## **How to turn off pop-up blockers in Google Chrome**

- 1. On your computer, open Chrome
- 2. At the top right, click More or the three horizontal dots
- 3. Click Settings.
- 4. Under "Privacy and security," click Site settings.
- 5. "Pop-ups and redirects", click the "Add" button next to "Allow"
- 6. Enter www.netteller.com and click "Add"

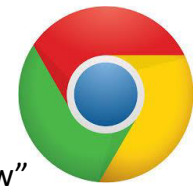